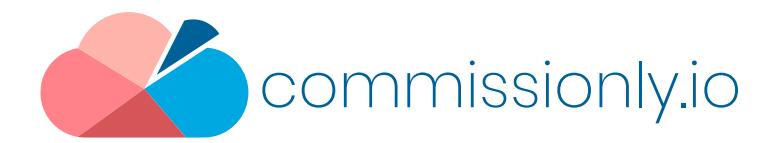

# Five Minute Set Up

Follow these instructions to set up your first commission in five minutes and get you familiar with the platform.

We are going to add a user to the system. Set a revenue target of 5000 per month and a commission that pays 5% for up to 50% of target achieved and 10% for 50%+ of target achieved. We will then produce a report to check the correct commission has been calculated.

To create a commission report you will need to:

- Add a New User to the system
- Create a Target of 5000 per month
- Create a Commission paying 5% for up 50% of target achieved and 10% for 50%+
- Create an Opportunity for 10,000 with a Won status
- Process the commission
- Run the report

## Step 1 - Open Left Hand Menu

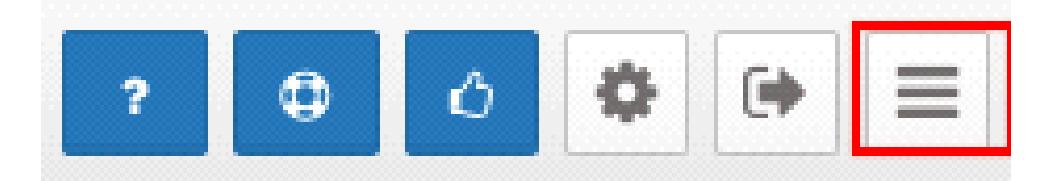

#### Ensure left menu is showing by pressing the hamburger menu

## Step 2 - Add a new user

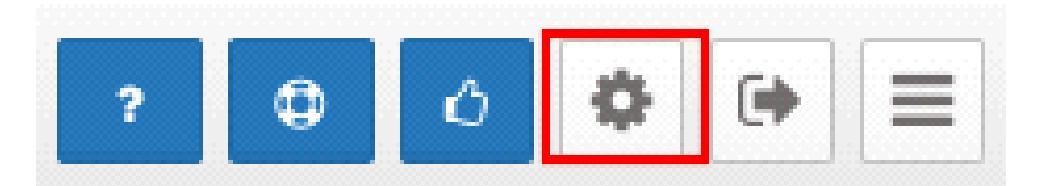

## Select the gear icon in the top right of the screen

**User Management** Users/Payees Teams **Territories Access Manager** 

Select – Users / Payees in the settings menu

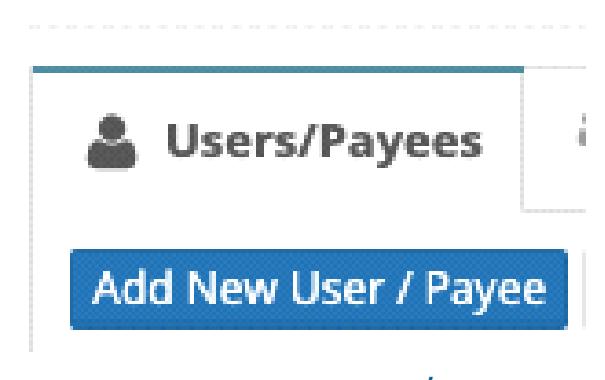

Select Add New User / Payee

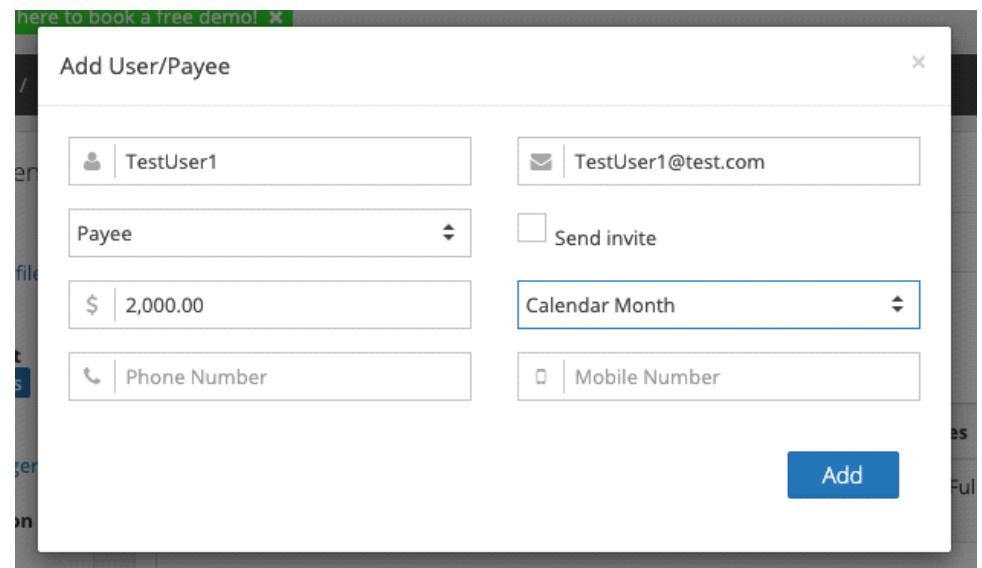

Name :TestUser1

Email : Create TEST Email Address or Use Your Personal As a Test Untick Send Invite Choose Template: Payee - This sets the access the user will have on the

system.

## Basic Salary :2000

Salary Cycle to Monthly – This sets the salary to 12 x 2000 = 24000

## Step 3 - Add A Target

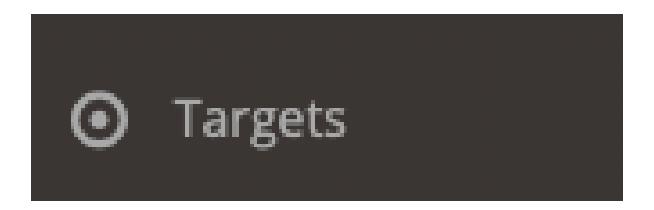

Select Targets on the Main Left-Hand Menu

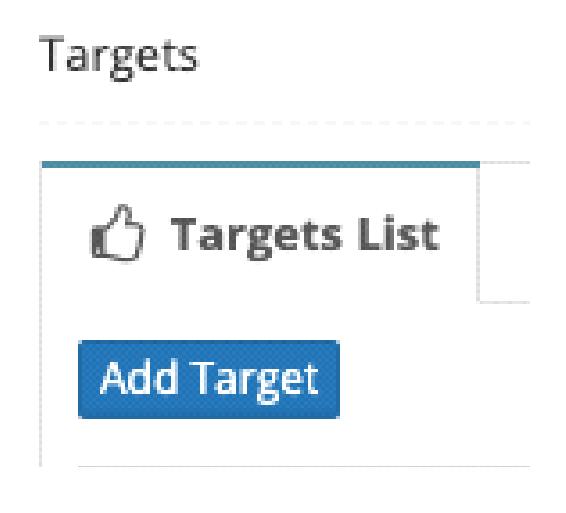

Select Add Target

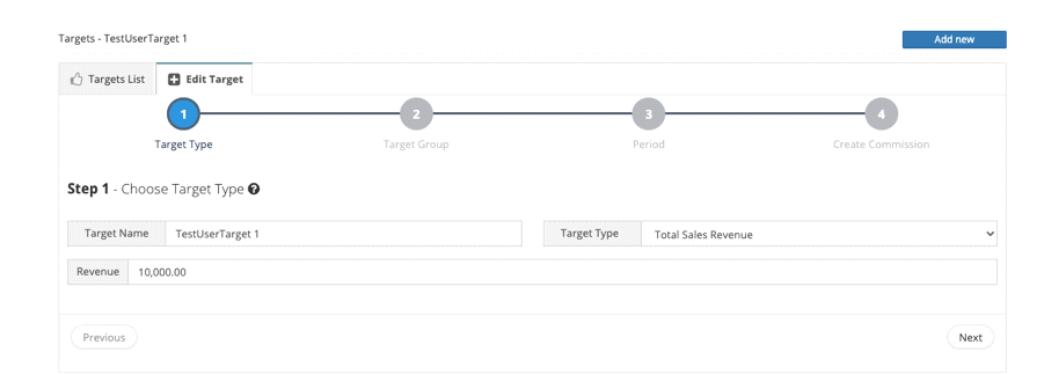

Select the Target Type – Select Total Sales Revenue Target Name: Set to TestUserTarget 1 Revenue – Set to 10000 Press Next

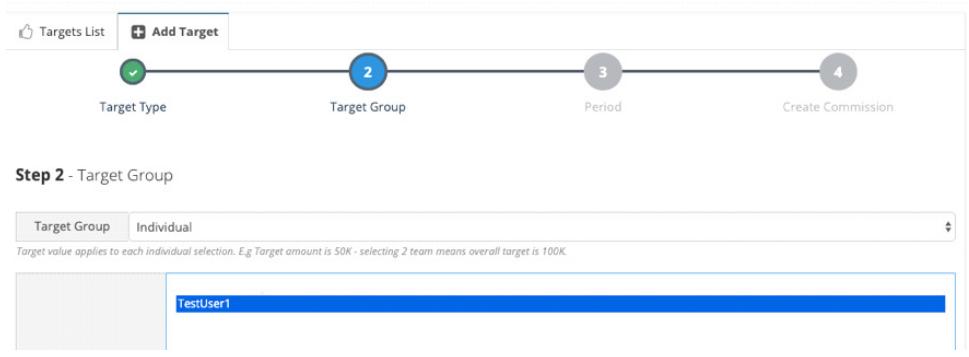

#### Set the target group Select – Individual and then choose TestUser 1

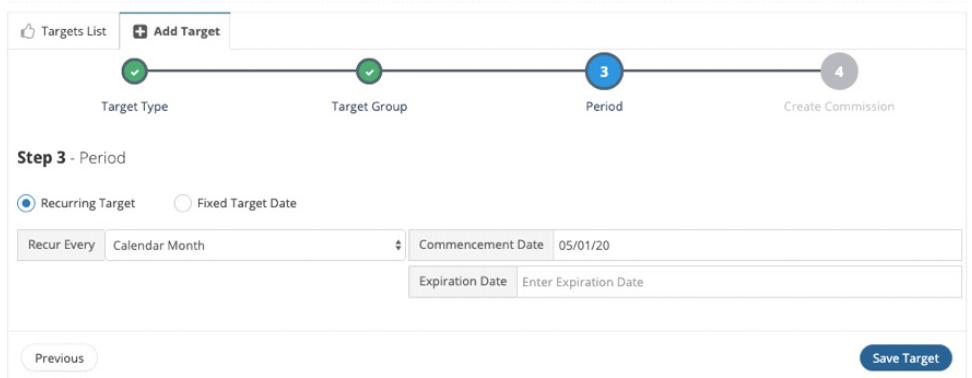

 Select recurring target Recur Every – Select Month Commencement Date: Enter the 1st of the current month. The end date is optional The target will be recurring every month.

Save Target

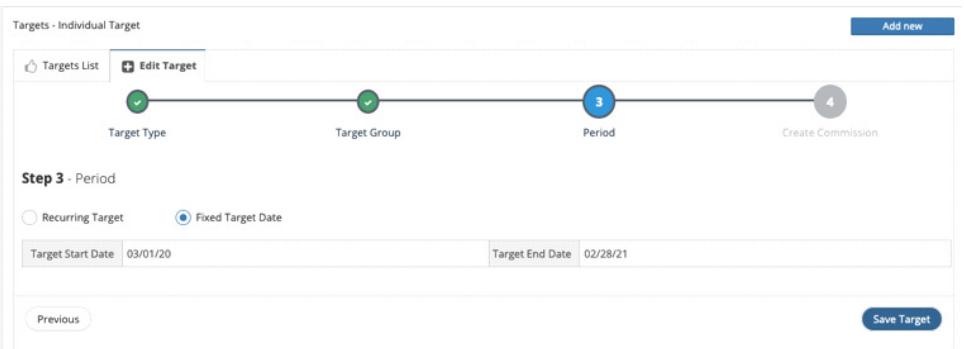

Alternative - For a fixed target Set the start date Set the end date The target will be fixed for the period set.

Select Save Target

# Step 4 - Setting Up A Commission

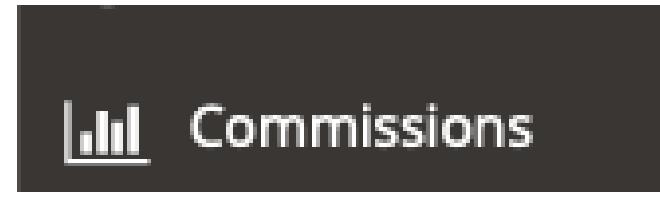

## Select Commissions on the left hand menu

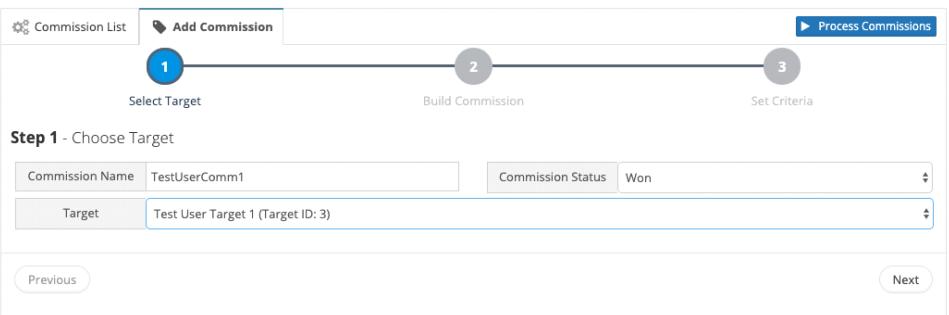

#### Commission Name: TestUserComm1

Commission Status: Won - This will be the status that will trigger the payment of the commission.

(The status list can be changed under Settings -> Opportunities-> Status) Select the Target that you created in Step 1

#### Select Next

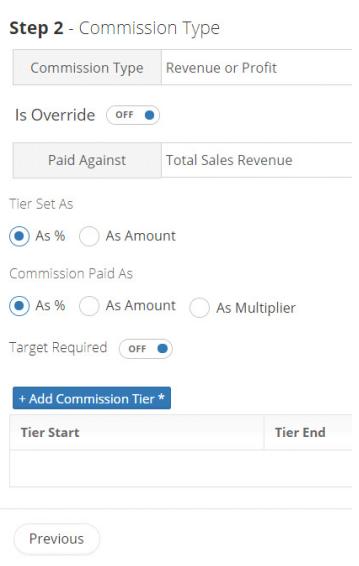

Commission Type - Revenue or Profit Is Override – leave off (This is used to pay a manager a % of other user's commissions) Paid Against – Leave as Total Sales Revenue (Total Profit can be used if you supply costs in the product information)

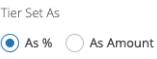

Commission Paid As As % As Amount As Multiplier Target Required (OFF O)

Pay Recurring Commissions – Leave blank - if set the commission will recur for the period set)

Accumulate Parent Revenue – Leave Blank - Combines the sales per parent and then applies the tier calculation to each parent total separately and not to the total sales in the period.

Commission Paid As – Set As % - Commission will be a % of the total sales

As amount – Leave Blank - You can set the amount to be paid out on each tier.

As Multiplier – Leave Blank - Multiplies the Sales by the amount set on each tier.

Target Required – Leave Blank - full target to be met before commission is paid out. Once the target is achieved commission from all sales will be calculated.

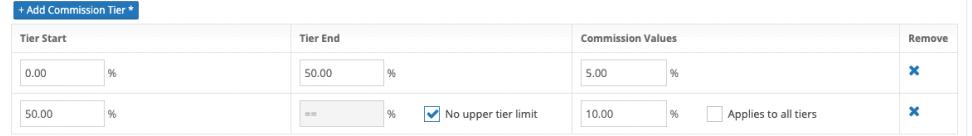

## Add a Commission Tier

Tier1 – Set Tier Start 0.00% Tier End 50.00%

Tier2 - Set Tier Start 50.00% Select No upper limit – any sales above 100% of target will get paid at 10%

Select - Applies to all tiers If sales are above 50% of target, then all sales in the period will be paid at the higher tier value ie 10%

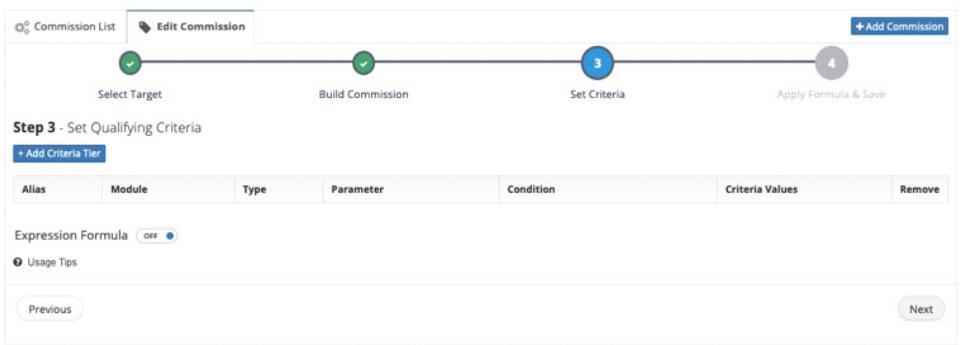

#### Criteria Allows you to select groups of opportunities by setting criteria – See Knowledgebase for instructions

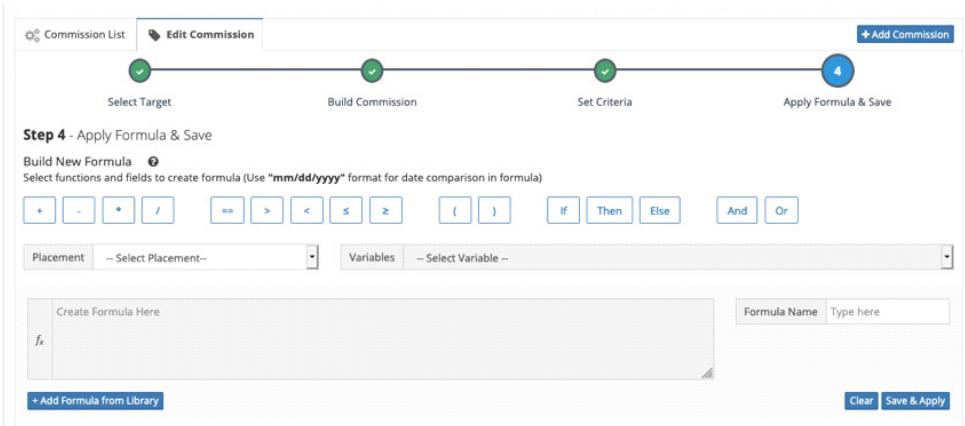

Optional – (Not enabled by default)

If Formula Builder is enabled under Settings -> Commissions. You can build formulas to affect the opportunity value that is used when calculating a commission or the total commission amount paid to a Payee.

# Step 5 - Create an Opportunity

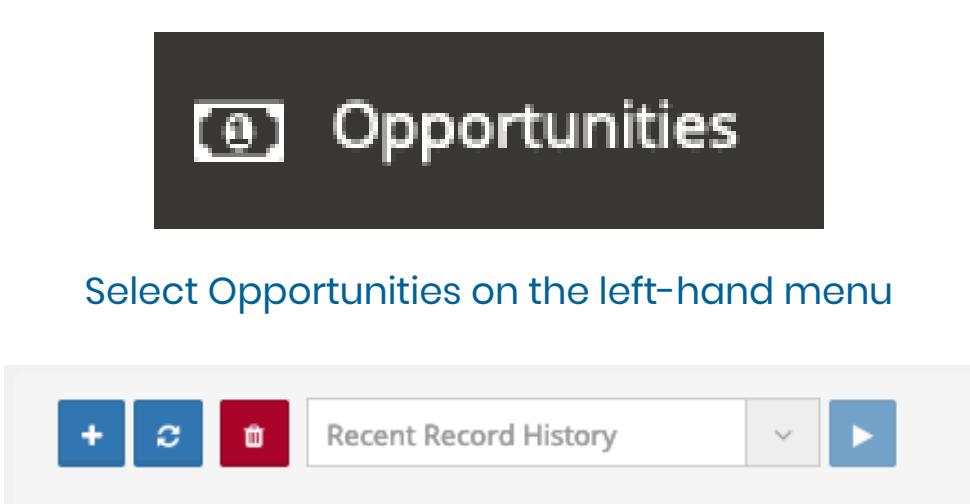

## Select the + button at the top of the page

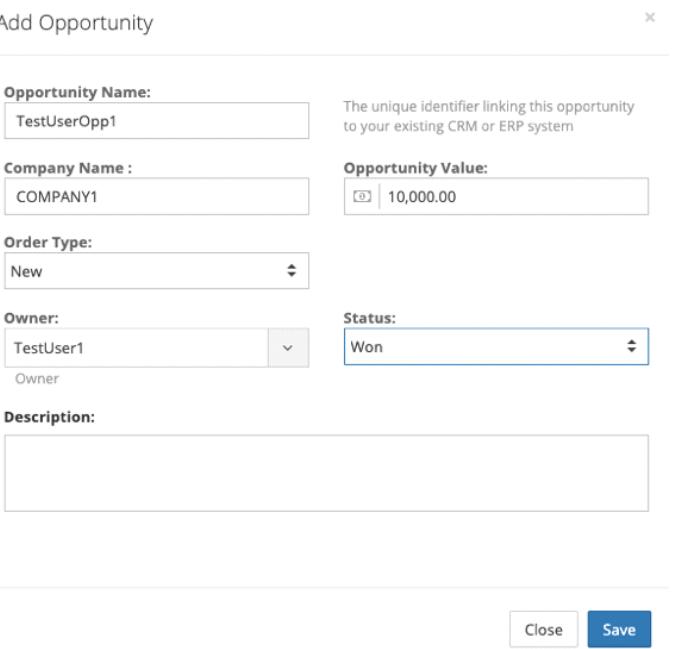

### Add a New Opportunity

Opportunity Name – Enter TestUserOpp1 Parent – Type COMPANY 1 and Add - This is the name of the company who the opportunity is for – You can type in a new Parent and add the details. Order Type – Select New Owner – Type TestUser1 This is the User who will be paid commission on the opportunity Opportunity Value – Enter a value of 10000 Status – Set to Won

#### Select Save

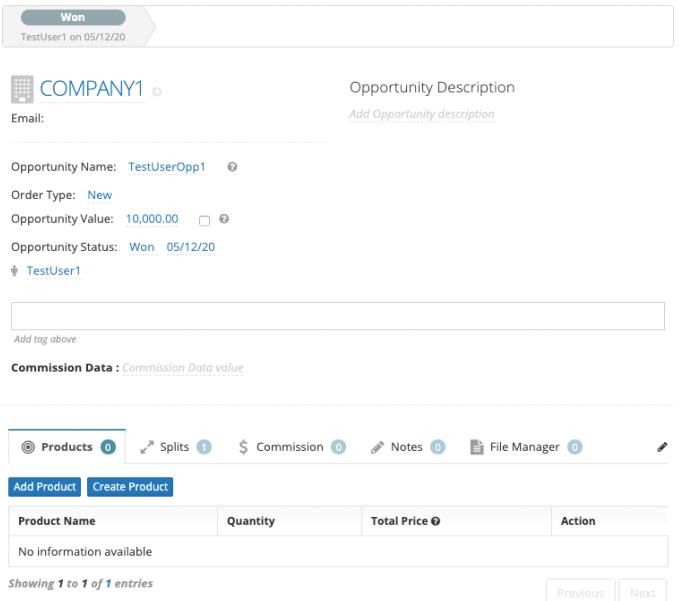

#### Make a note of the WON date in the status bar at the top of the Opportunity

## **REVIEW**

If you have followed the steps so far you will have completed the following

- Added a User
- Created a Target for the user
	- Created a Commission
	- Added an Opportunity

You will need to have completed these steps to continue

# Step 6 - Process the Commission Plan

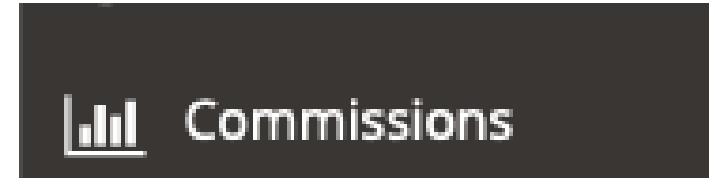

## Select Commissions in the right hand

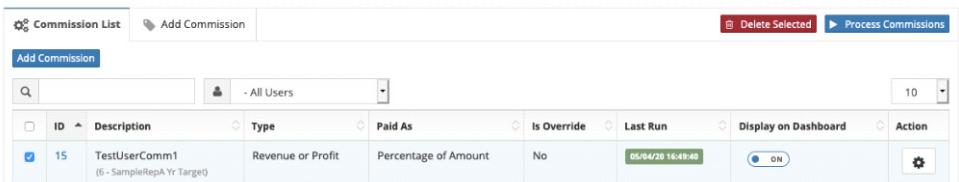

## Select the TestUserComm1 commission

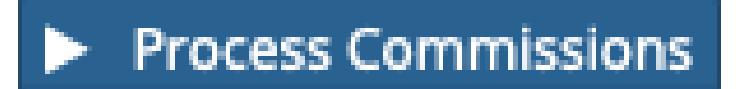

Select the Process Commissions Button

# Step 7 - Run Commission Report

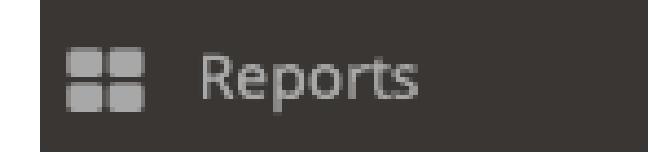

#### Select Reports from the left-hand menu

# **III** Commission Reports

**Commission Payee Summary Commission by Plan Commission Payee with Opportunities Summary of Unpaid Commissions Paid vs. Unpaid Commissions** 

#### Select Commission Payee Summary in Commission Reports

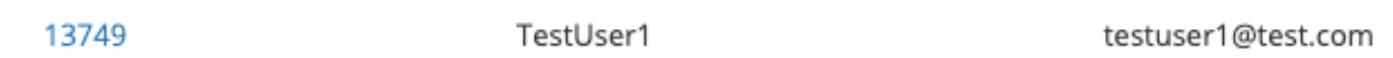

#### From the list that appears select the commission plan that you have set up

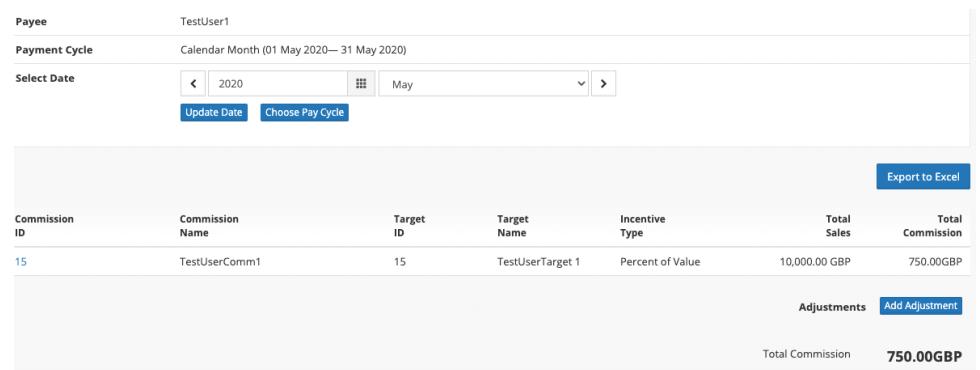

#### Review Commission Payee Report

If ADJUSTMENTS have been enabled in Settings -> Commissions you can enter an adjustment to the commission amout and note.

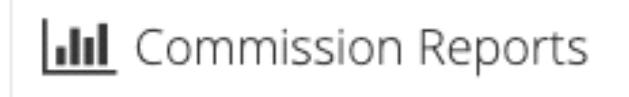

**Commission Payee Summary Commission by Plan** 

Review Commission Plan Report This will show all Commission Plans and the payees Select Commission by Plan

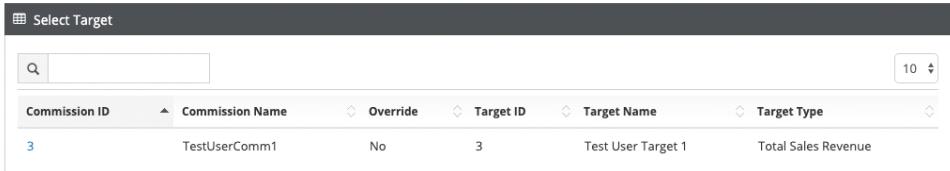

## Select the TestUserComm1

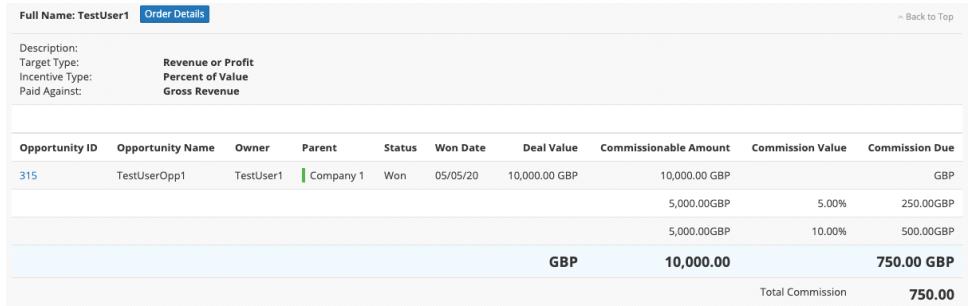

# The opportunity view displays each opportunity by tier

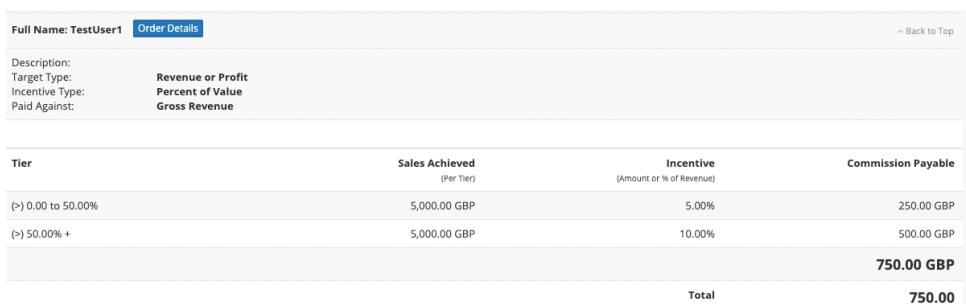

The Tier View displays the amount paid out in each tier in the plan

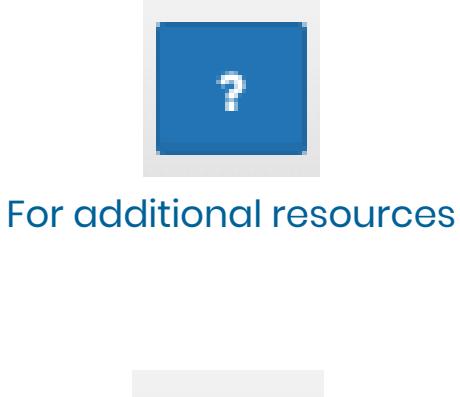

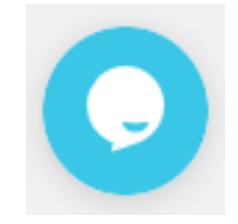

To access the Knowledge Base for Articles and Videos – Select

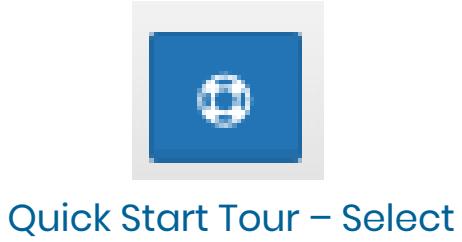

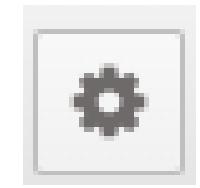

For additional settings – Select